## Installing OpenVPN for MS Windows.

To use CSU's Virtual Private Network (VPN) you will need to download and configure OpenVPN software. Replace the CSUID number *1001362* in the instructions with **your** seven-digit CSUID number.

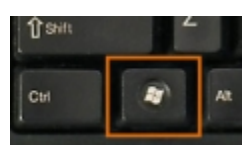

The "Windows" key is found between the Control and the Alt key on the keyboard. Treat it like the Shift key.

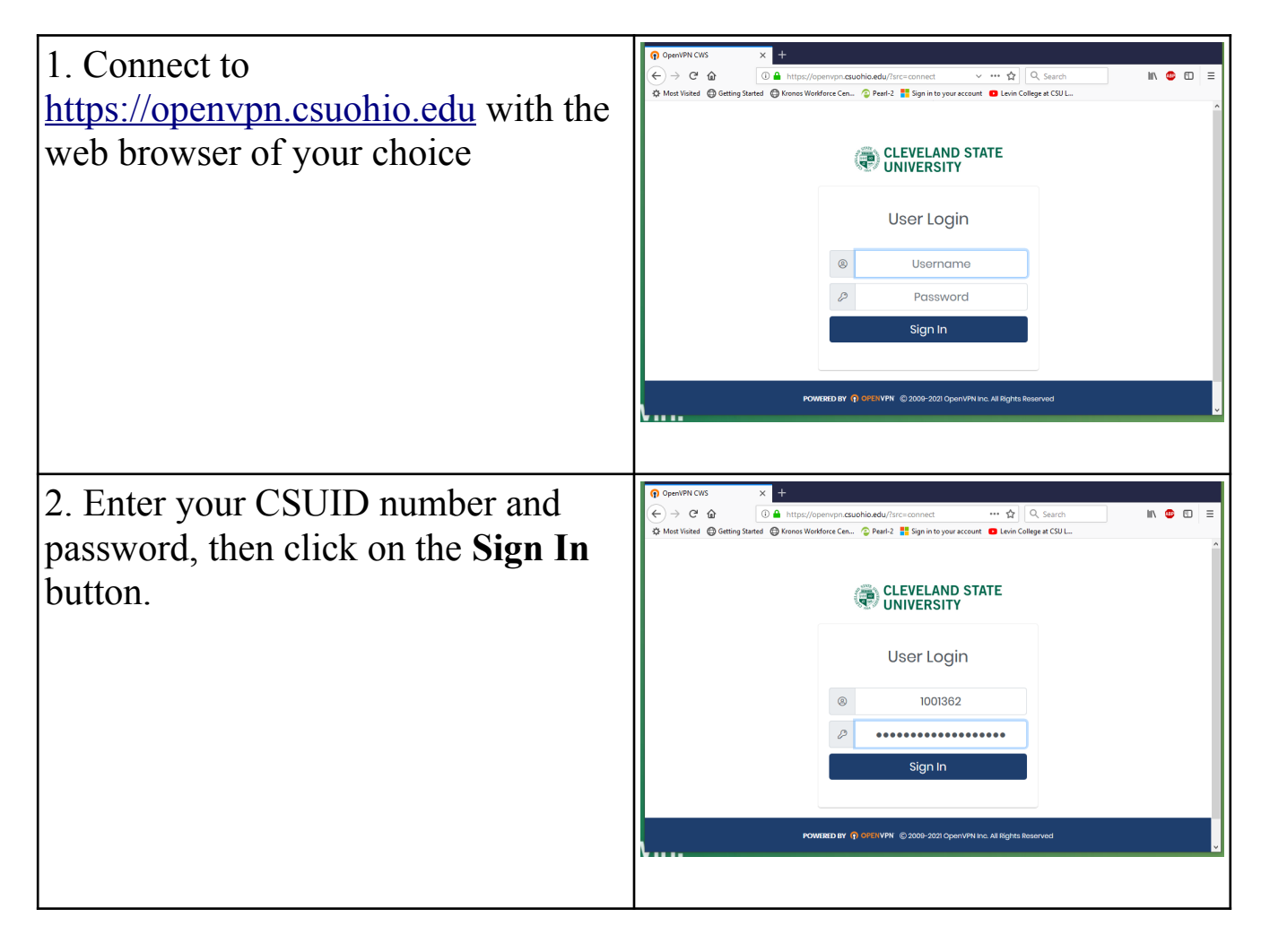

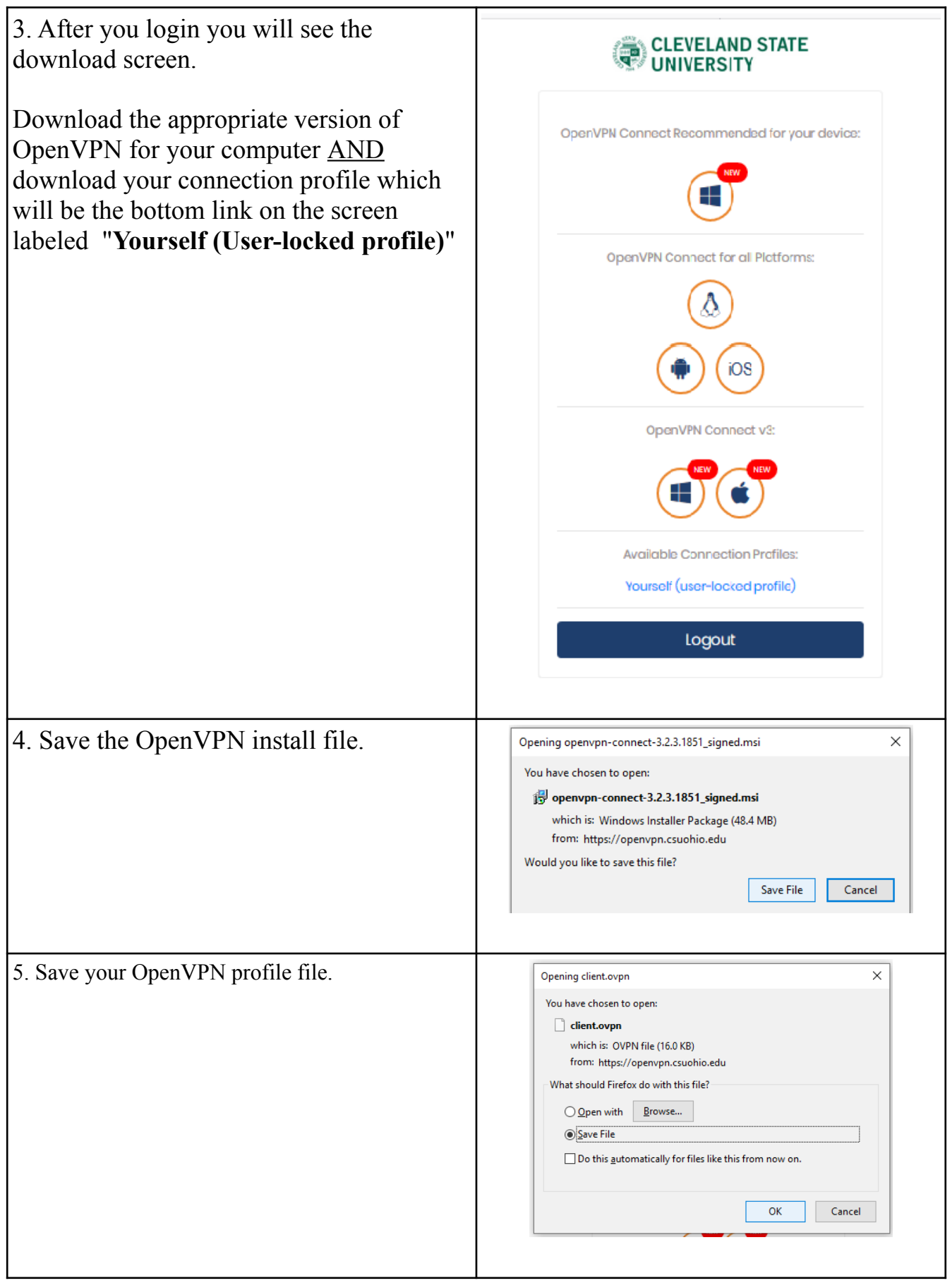

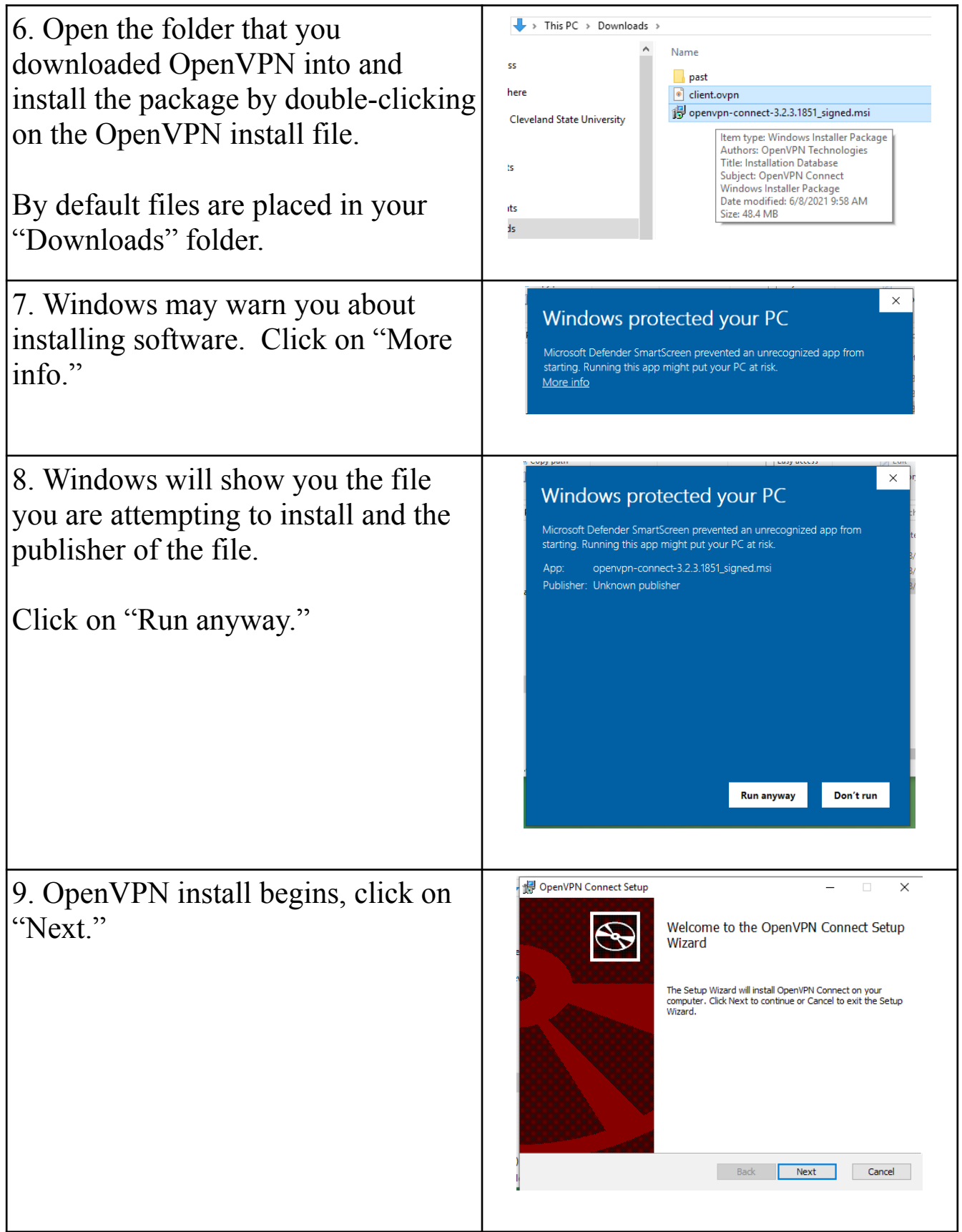

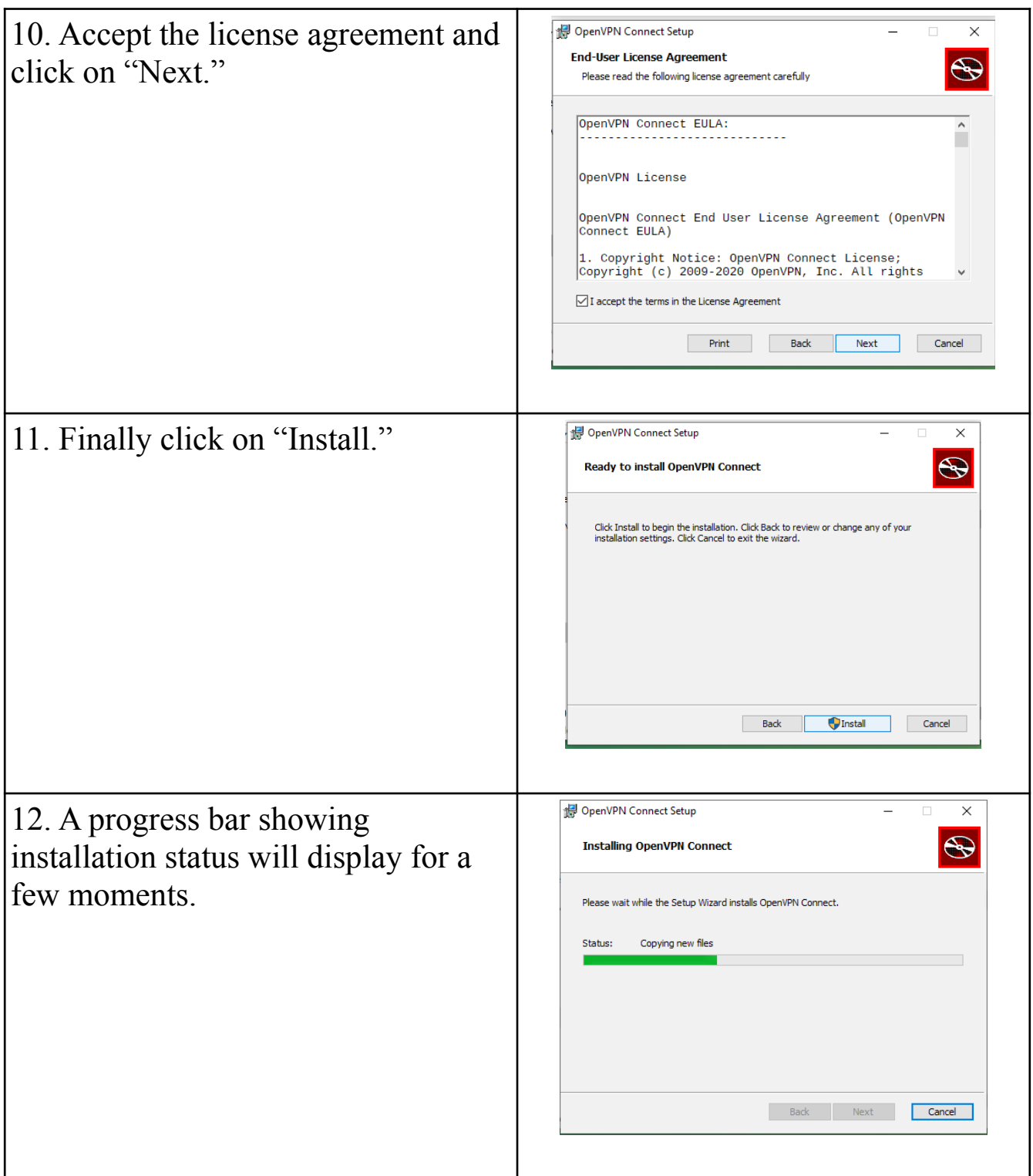

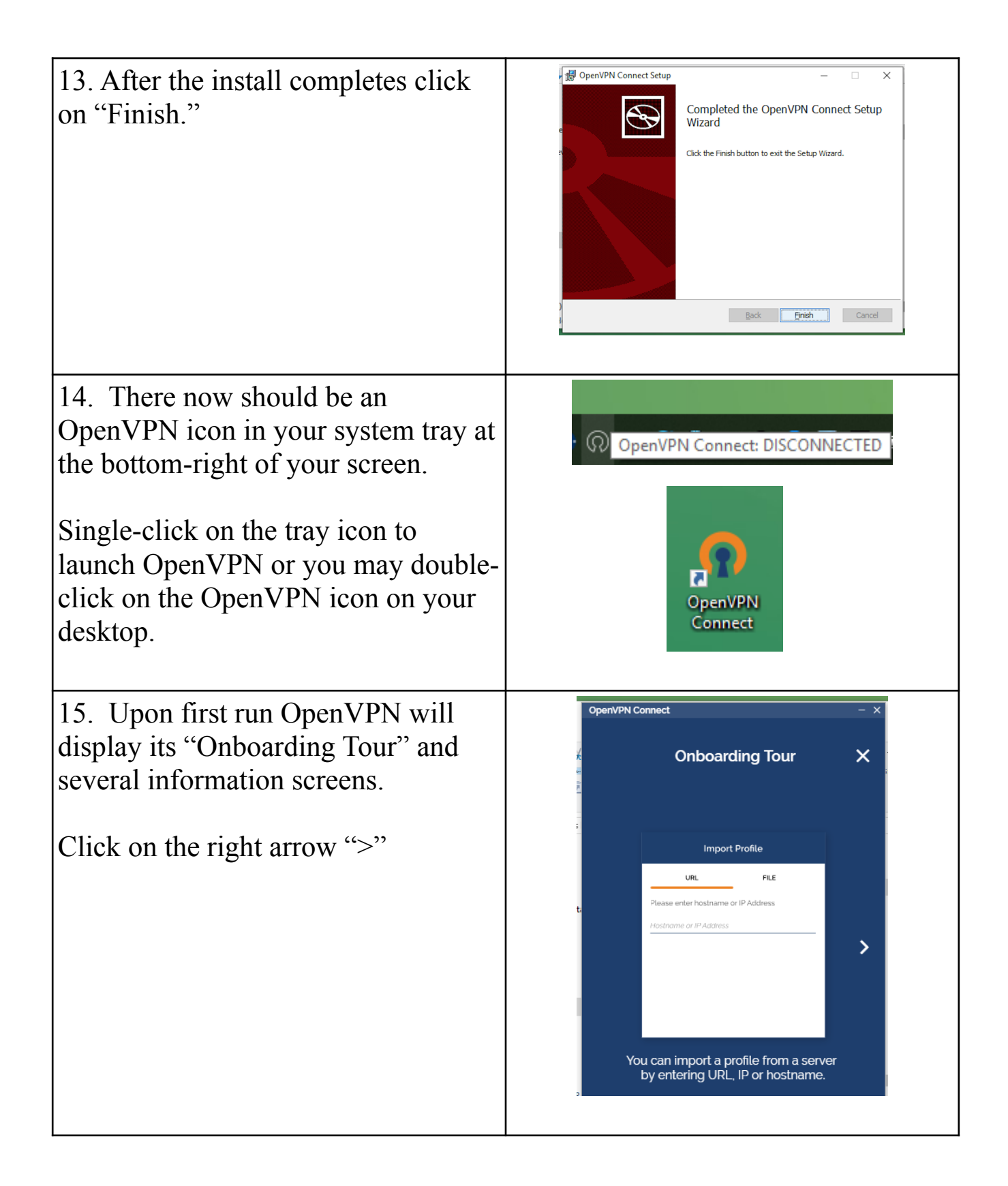

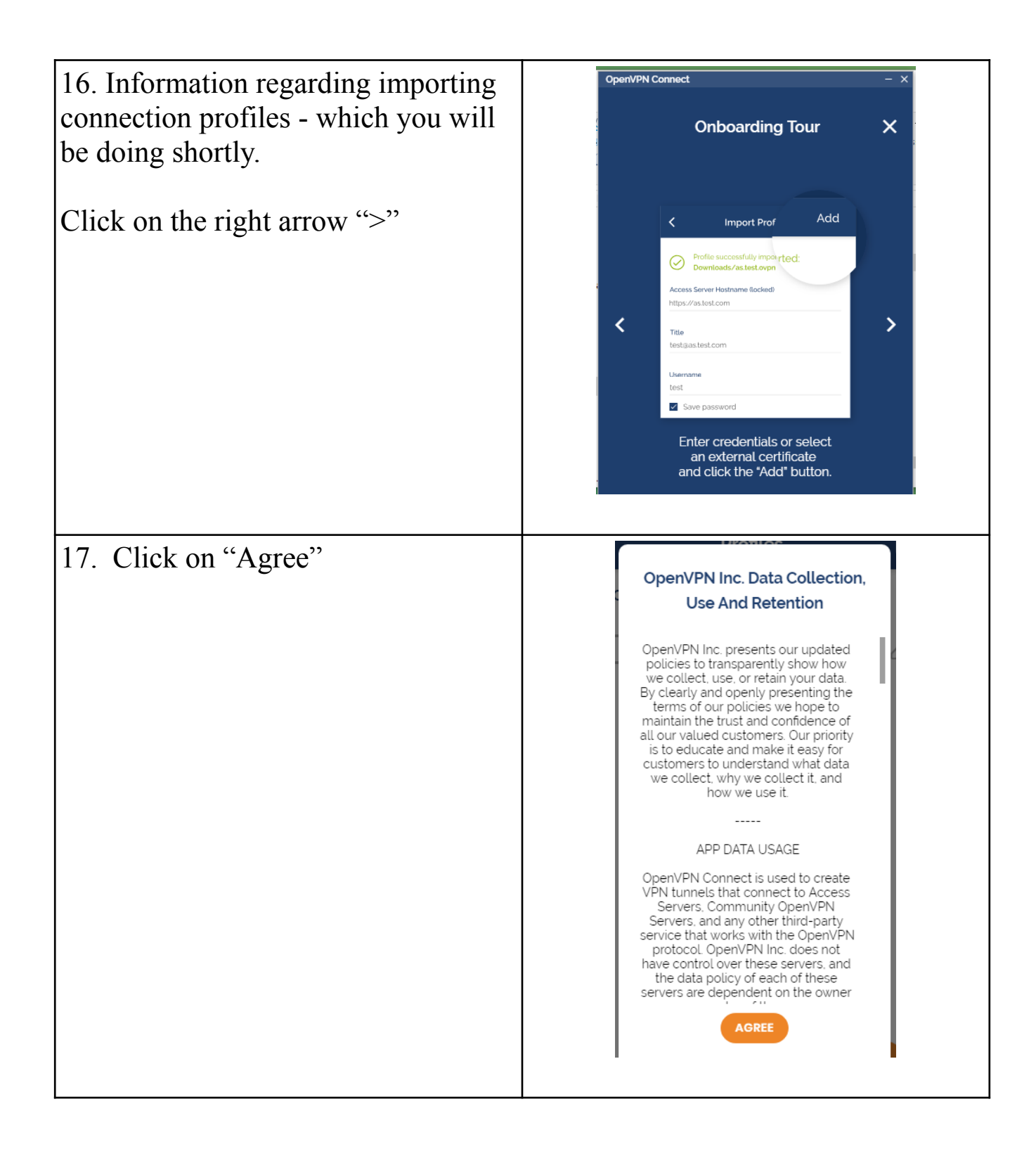

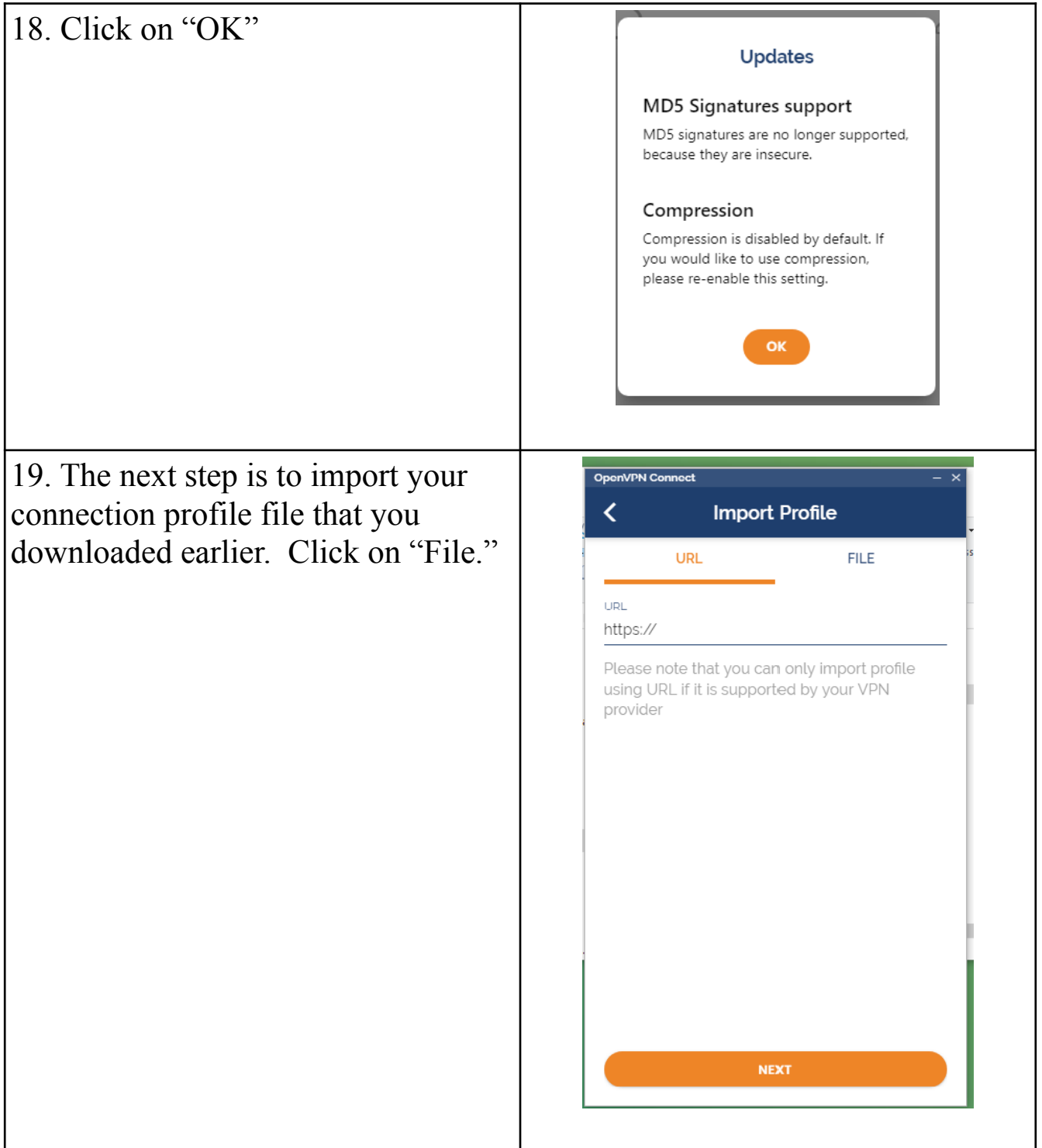

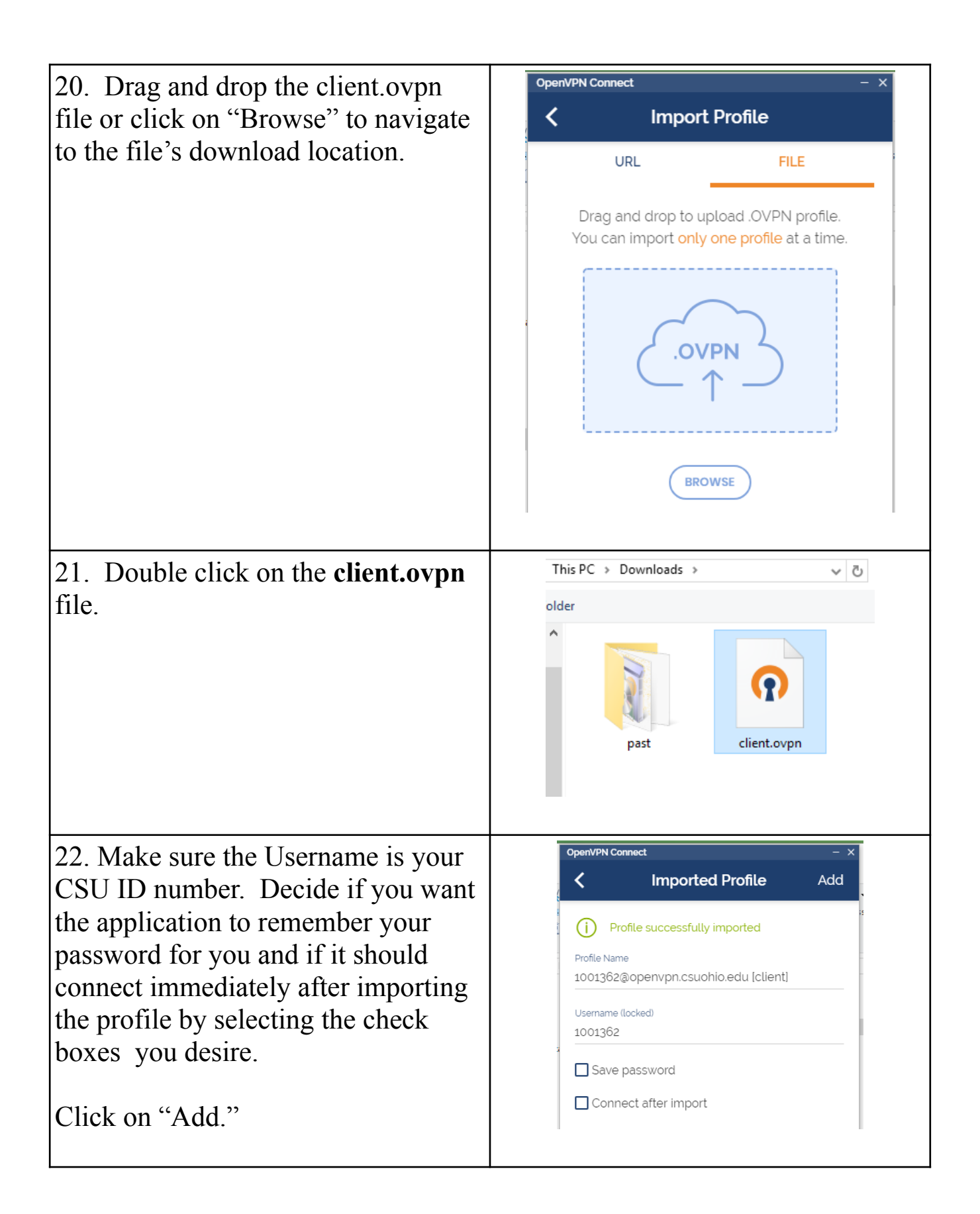

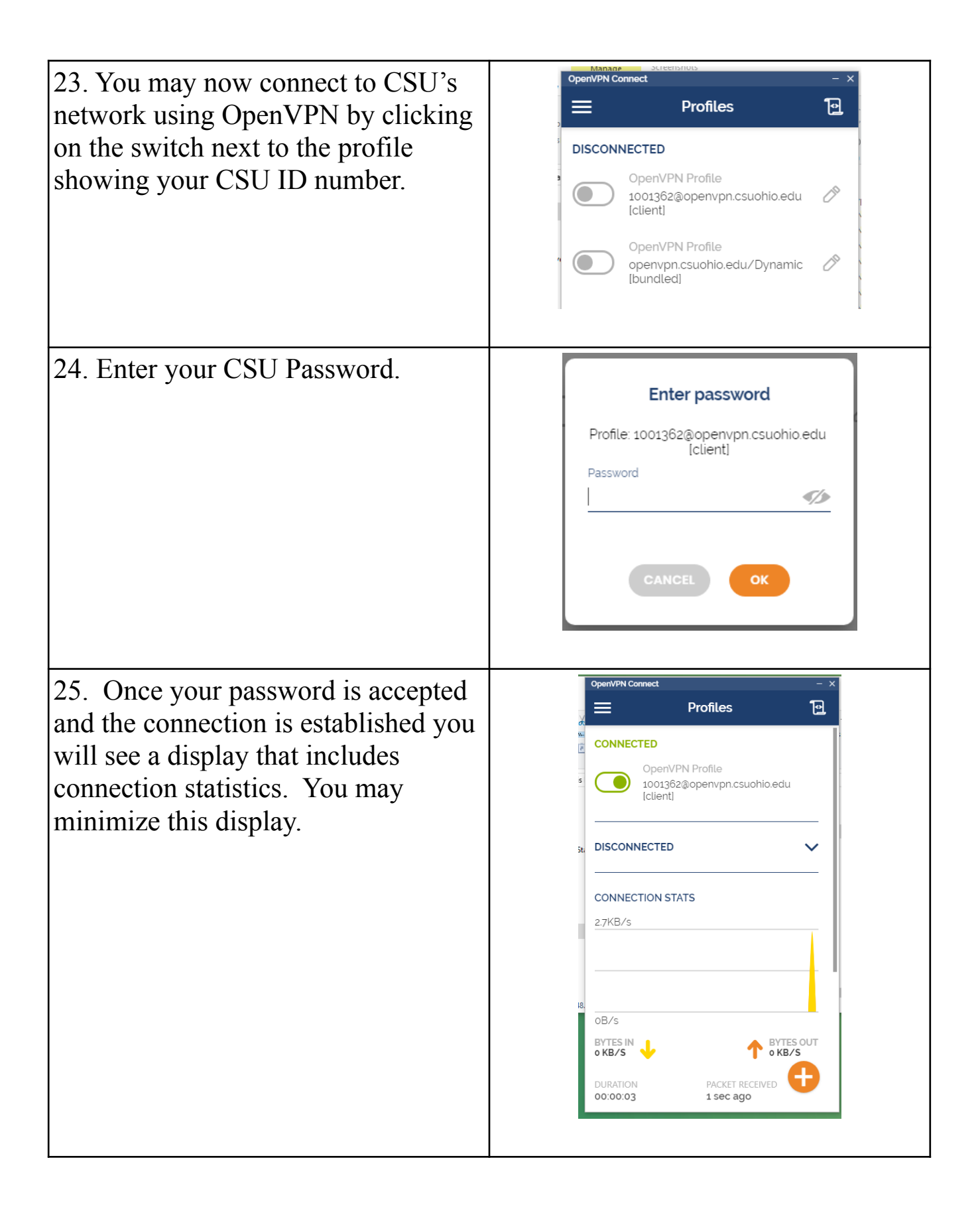

26. Be sure to disconnect the OpenVPN when you no longer need it.

You may single click on the OpenVPN icon in the system tray and then select "Disconnect" After which a disconnected notice will display.

Alternately you may click on the "switch" in the OpenVPN application to turn the connection off. In this case you will be asked to confirm that you want to shutdown the VPN connection.

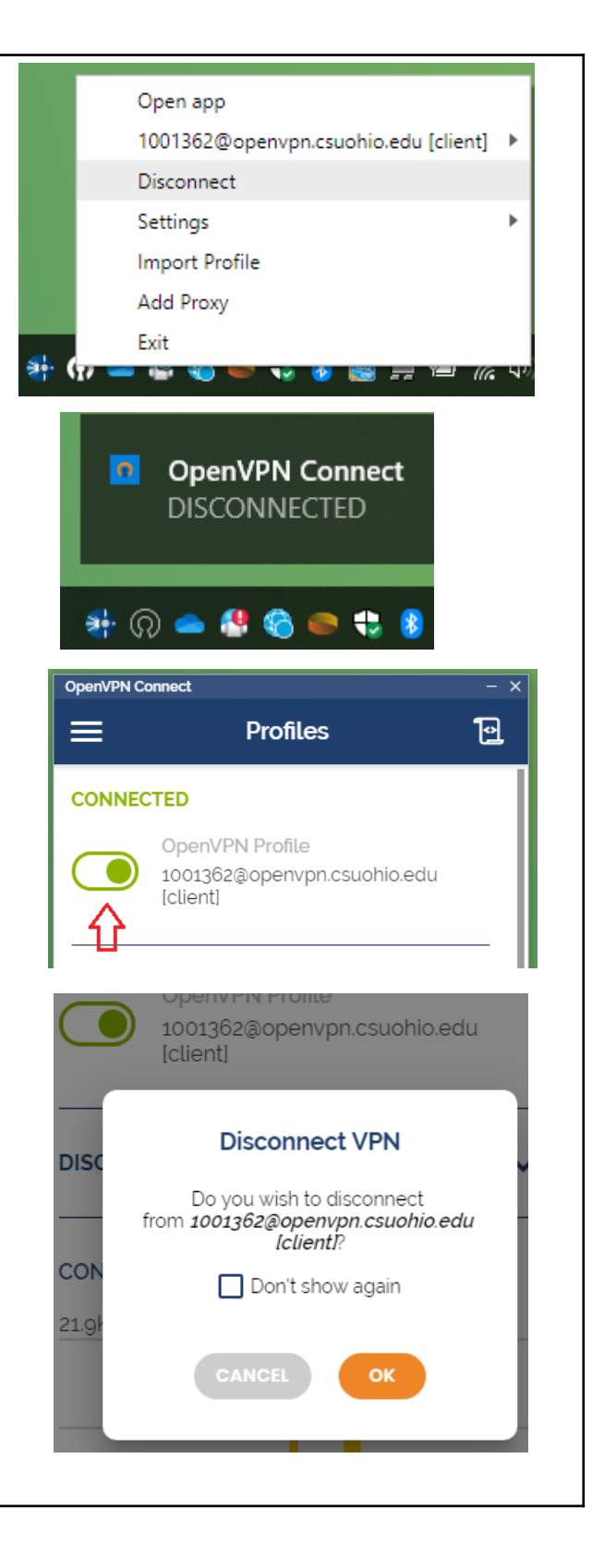